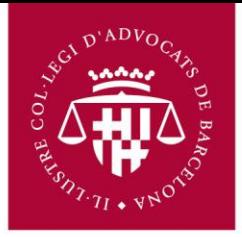

## **Manual d'usuari per configuració de comptes de correu en Windows Live Mail**

Primer s'ha d'accedir al correu via navegador (Chrome, Firefox, Internet Explorer) a l'adreça següent:

## **http://correu.icab.cat**

Un cop identificat amb l'usuari i contrasenya, fer clic a sobre del símbol en la part dreta superior de la pàgina (al costat de l'adreça de correu) i Seleccionar, **Configuració del Correu al** desplegable que s'obre.

- Anar a Reenviament i POP/IMAP
- Seleccionar Habilita IMAP
- Fer clic en Desa els canvis a la part inferior.

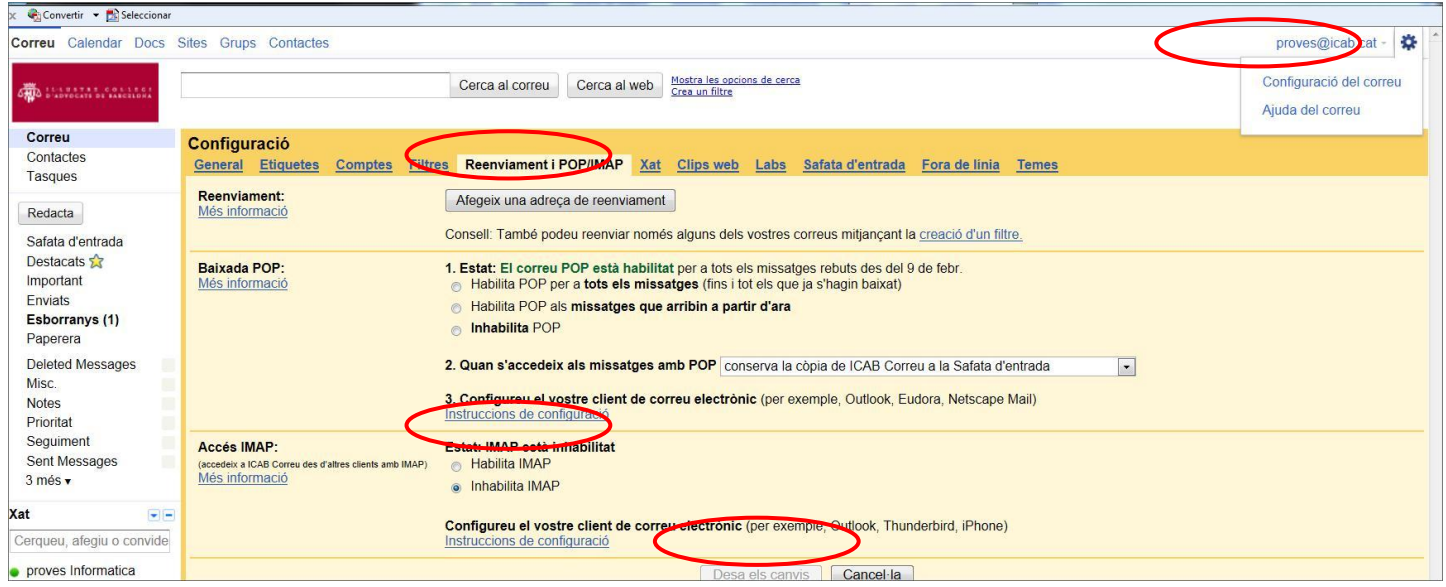

No oblidar fer clic a **Desa els canvis** un cop finalitzat el procés.

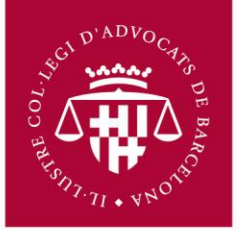

1. Obrir el Windows Live Mail i pressionar l'opció "**Cuentas**" del menú a la part superior com es mostra a continuació. Triar l'opció "**Correo electrónico**".

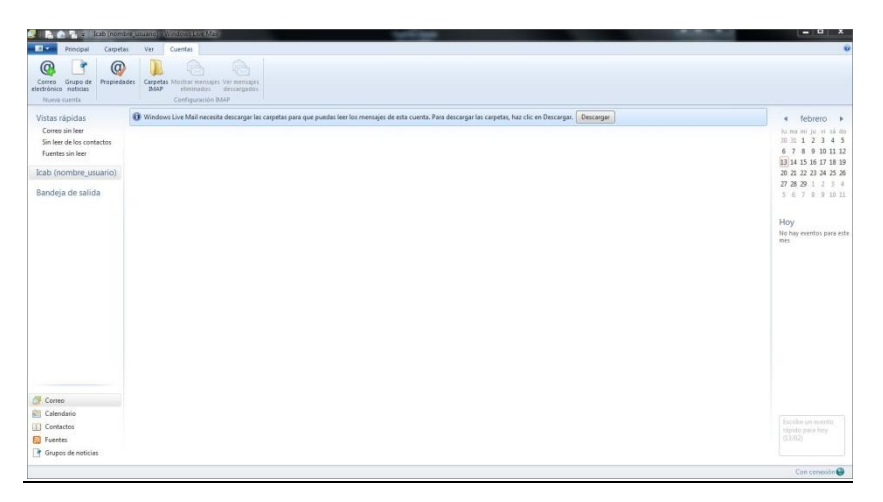

- 2. Omplir els camps de: Adreça de correu electrònic, Contrasenya, Nom per mostrar en missatges enviats.
- 3. Seleccionar." **Definir manualment la configuración del servidor"**

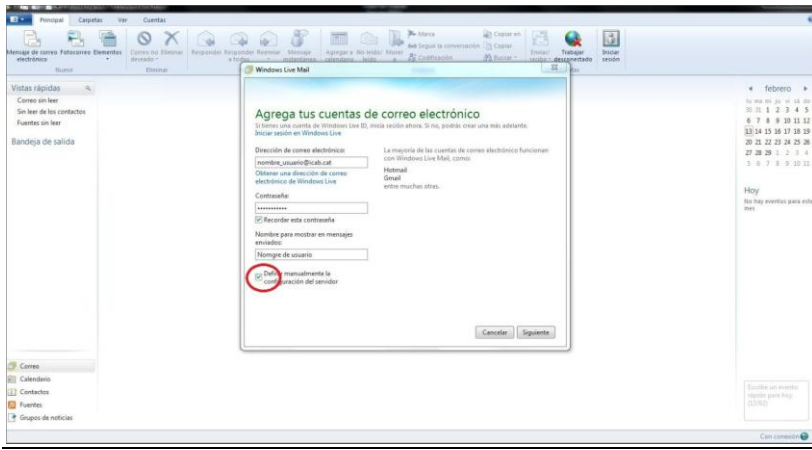

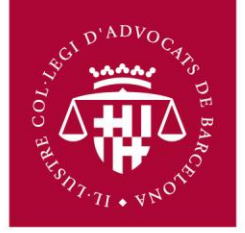

4. Introduir la informació del compte.

Seleccionar IMAP en "**Tipos de Servidor**" a l'apartat Informació del servidor de la safata d'entrada, En "**Dirección del servidor**" escriure: **imap.gmail.com** i al port, **993**. Marcar la casella "**Requiere una conexión segura (SSL**)", A mètode d'Autenticació, seleccionar "**Autenticació de contrasenya segura**". Al camp "**Nombre de usuario de inicio de sesión"**, *escriure l'adreça de correu completa*. En l'apartat "Informació del servidor de la safata de sortida, en "**Direcció del servidor**" escriure **smtp.gmail.com**. i port **465**

## **Marcar les següents caselles**: **Requiere una conexión segura (SSL), Requiere autenticación**

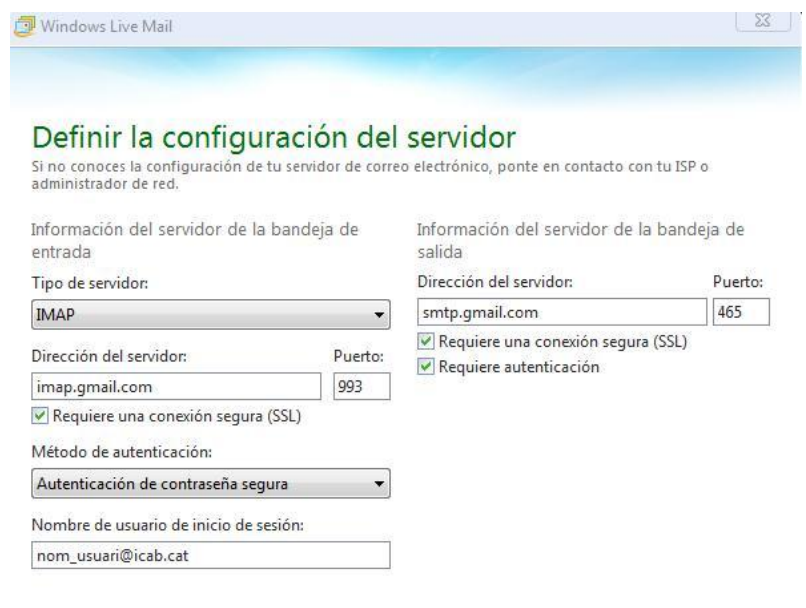

Cancelar | Atrás | Siguiente

**5.** Feu clic a **Siguiente** i **Finalizar**